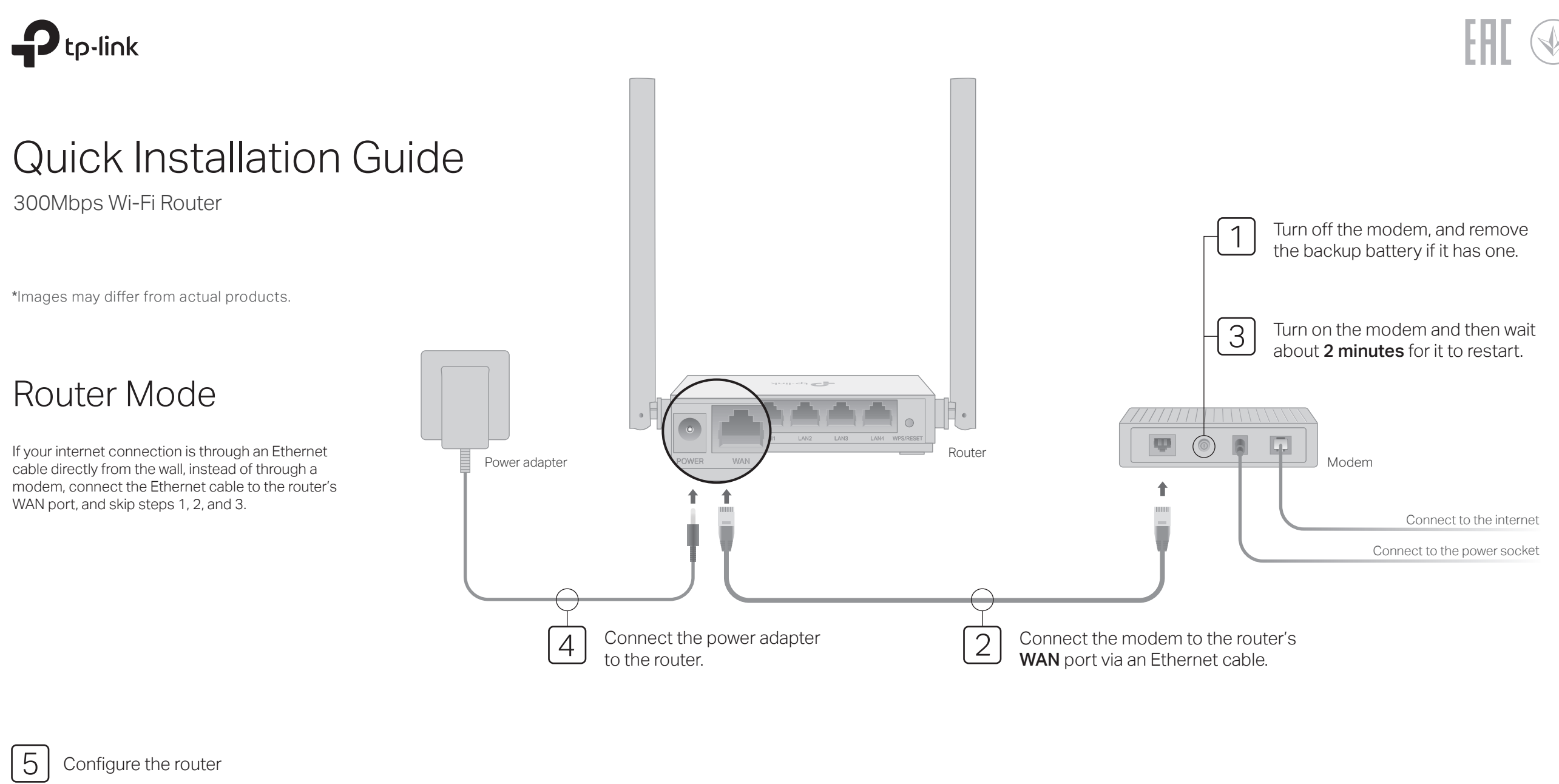

1. Connect your computer to the router (Wired or Wireless)

#### Wired

Turn off the Wi-Fi on your computer and connect it to the router via an Ethernet cable.

#### Wireless

Connect your device to the router's Wi-Fi using the SSID (network name) and Wireless Password printed on the label at the bottom of the router.

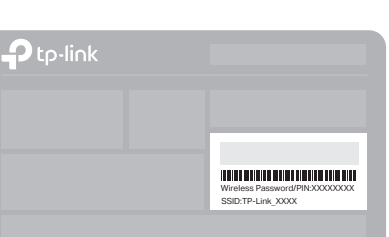

2. Launch a web browser, and enter http://tplinkwifi.net or http://192.168.0.1 in the address bar. Create a password to log in.

Note: If the login window does not appear, please refer to FAQ > Q1.

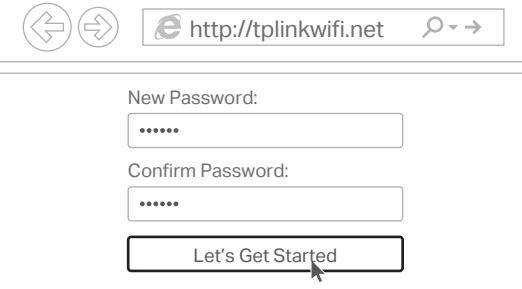

3. Follow the step-by-step instructions to set up the internet connection.

Note: If you are not sure of the Connection Type, please click AUTO DETECT or contact your ISP (Internet Service Provider) for help.

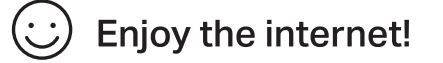

# Tether App

The TP-Link Tether app provides a simple, intuitive way to access and manage your router. Scan the QR code to download Tether from the Apple App Store or Google Play.

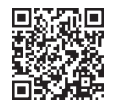

# Access Point Mode

In this mode, the router transforms your existing wired network to a wireless one.

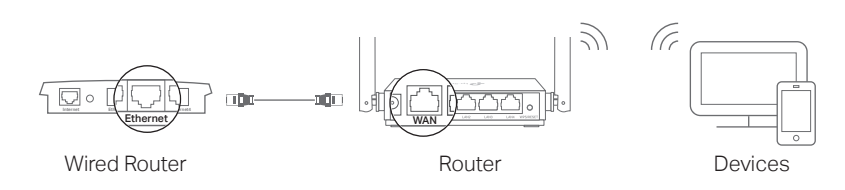

#### A. Power on the router.

- B. Connect the router's WAN port to your wired router's Ethernet port via an Ethernet cable as shown above.
- C. Connect a computer to the router via an Ethernet cable or wirelessly by using the SSID (network name) and Wireless Password printed on the label at the bottom of the router.
- D. Launch a web browser and enter http://tplinkwifi.net in the address bar. Create a password to log in.
- E. Click Change Mode in the top right corner and select Access Point Mode. Wait for the router to reboot.
- F. Use http://tplinkwifi.net to log in to the web management page and follow the step-by-step instructions to set up the internet connection.

### **Enjoy the internet!**

# Range Extender Mode

In this mode, the router boosts the existing wireless coverage in your home.

### 1. Configure

- A. Place the router next to your host router and power it on.
- B. Connect a computer to the router via an Ethernet cable or wirelessly by using the SSID (network name) and Wireless Password printed on the label at the bottom of the router.
- C. Launch a web browser and enter http://tplinkwifi.net in the address bar. Create a password to log in.
- D. Click Change Mode in the top right corner and select Range Extender Mode. Wait for the router to reboot.
- E. Use http://tplinkwifi.net to log in to the web management page and follow the step-by-step instructions to set up the internet connection.

### 2. Relocate

Place the router about halfway between your host router and the Wi-Fi "dead" zone. The location you choose must be within the range of your existing host network.

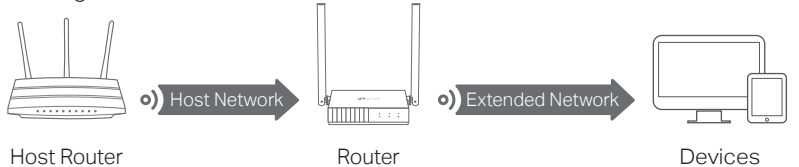

**Enjoy the internet!** 

Q1. What can I do if the login window does not appear?

Disable and then enable the network adapter being used.

hardware connection or contact your internet service provider.

Q3. How do I restore the router to its factory default settings?

address and DNS server address automatically.

Use another web browser and try again. • Reboot your router and try again.

• Reboot your router and try again.

will reboot.

• If the computer is set to a static IP address, change its settings to obtain an IP

• Verify that http://tplinkwifi.net or http://192.168.0.1 is correctly entered in the web browser. Alternatively, enter http://192.168.1.1 in the web browser and press Enter.

Q2. What can I do if I cannot access the internet when in Router mode? Check if the internet is working normally by connecting a computer directly to the modem using an Ethernet cable. If it is not, contact your Internet Service Provider. Log in to the web management page of the router, and go to the Network Map page to check whether the WAN IP address is valid or not. If it is not, check the

For cable modem users, log in to the web management page of the router. Go to Advanced > Network > Internet and locate the MAC Clone section. Select Clone Current Device MAC, and click SAVE. Then reboot both the modem and the router.

With the router powered on, press and hold the WPS/RESET button on the back panel of the router for more than 5 seconds until the Internet LED blinks. The router

# WISP Mode

In this mode, the router connects to the ISP network wirelessly in areas without wired service.

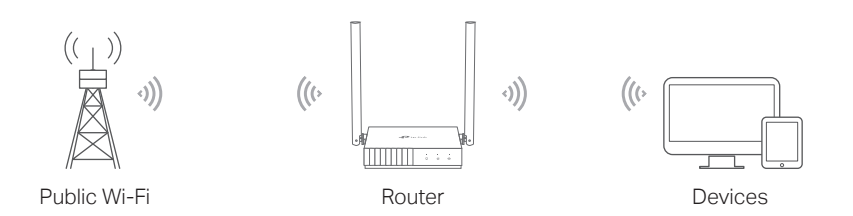

#### A. Power on the router.

- B. Connect a computer to the router via an Ethernet cable or wirelessly by using the SSID (network name) and Wireless Password printed on the label at the bottom of the router.
- C. Launch a web browser and enter http://tplinkwifi.net in the address bar. Create a password to log in.
- D. Click Change Mode in the top right corner and select WISP Mode. Wait for the router to reboot.
- E. Use http://tplinkwifi.net to log in to the web management page and follow the step-by-step instructions to set up the internet connection.

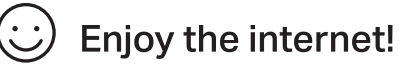

### Appearance FAQ (Frequently Asked Questions)

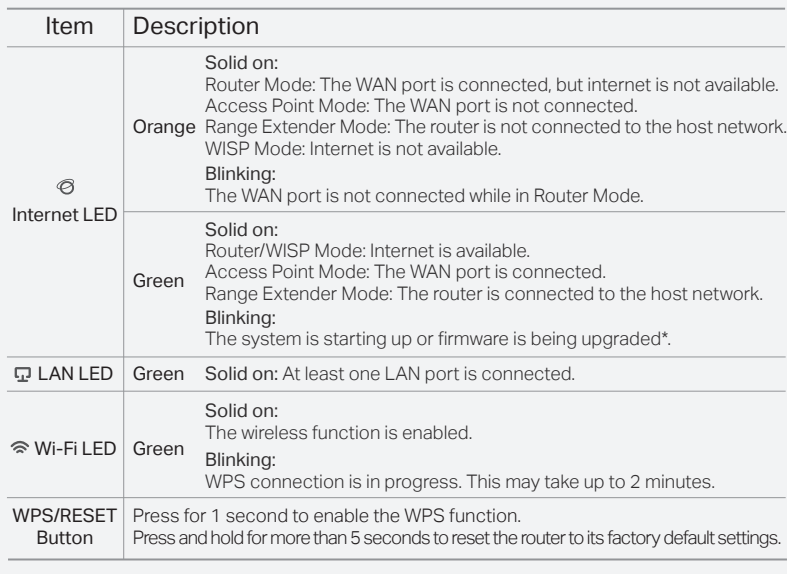

©2019 TP-Link 7106508330 REV1.0.0

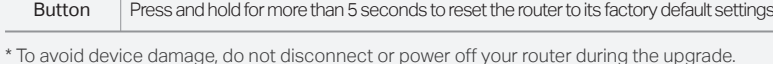

Log in to the web management page of the router. Go to Advanced > System >

Backup & Restore (or System>Backup & Restore in Access Point Mode or Range Extender Mode), and locate the Factory Default Restore section. Then Click FACTORY RESTORE. The router will restore and reboot automatically.

Q4. What can I do if I forgot my web management password? • Refer to FAQ > Q3 to reset the router, then create a password to log in.

### Q5. What can I do if I forgot my wireless network password?

The factory default wireless password is printed on the label of the router.

For technical support, the user guide and more information, please visit https://www.tp-link.com/support/, or simply scan the QR code.

Connect a computer directly to the router using an Ethernet cable. Log in to the router's web management page, and go to Wireless to obtain or reset your wireless password.

#### Safety Information

- Keep the device away from water, fire, humidity or hot environments.
- Do not attempt to disassemble, repair, or modify the device.
- Do not use damaged charger or USB cable to charge the device.
- Do not use any other chargers than those recommended.
- Do not use the device where wireless devices are not allowed. Adapter shall be installed near the equipment and shall be easily accessible.